### Instructions for use Creating an access request o n

[http://logipass.viparis.com](http://logipass.viparis.com/)

**D Continued States of the Property** 

**VIPARIS** 

Hotline

## **New process for access control**

To improve security and ensure free-flowing traffic during operations

To improve communication and operating efficiency

It is mandatory to register all access requests to reach delivery areas on LogiPass :

- To identify all vehicles parked on our sites in real-time
- To follow parking duration and prevent congestion in our sites

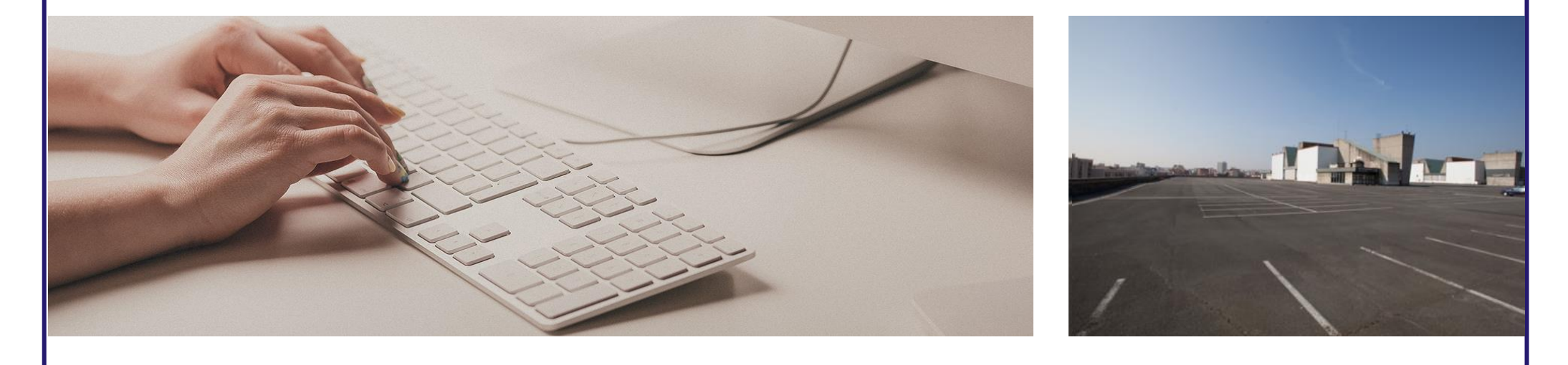

Mode d'emploi Logipass - Septembre 2017

## **Precisions by venues**

Parking duration on the delivery areas is strictly limited to the need for delivery. If applicable, you can parking on the exhibitors or visitors parkings that will be at disposal during set up and dismantling period.

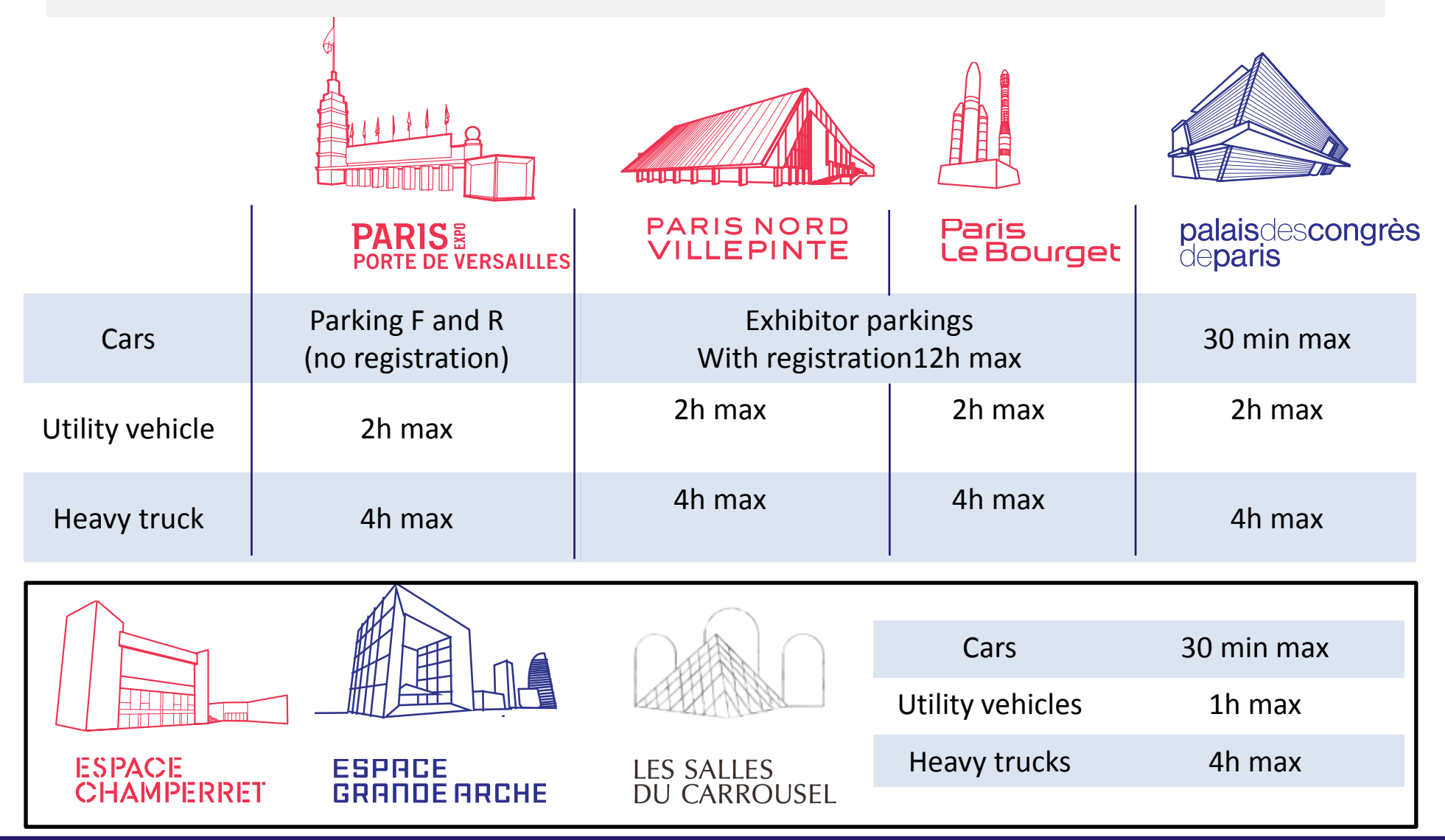

Mode d'emploi Logipass - Septembre 2017

# **Creating a u**

#### http://logipa

 $\begin{array}{c}\n\leftarrow & \text{cos}\n\\ \n\text{File} & \text{Edd}\n\end{array}$ 

- 1. Choose your language
- 2. Click on « Create an account »
- 3. Password should include 1 figure, 1 special character & minimum 6 characters
- 4. Fill in the required fields

5. Go to the « Participant » tab and click on « My firm »

- 6. Fill in the fields (light yellow fields are mandatory)
- 7. Email and phone will be automatically filled in the access request
- 8. Click on « Save »

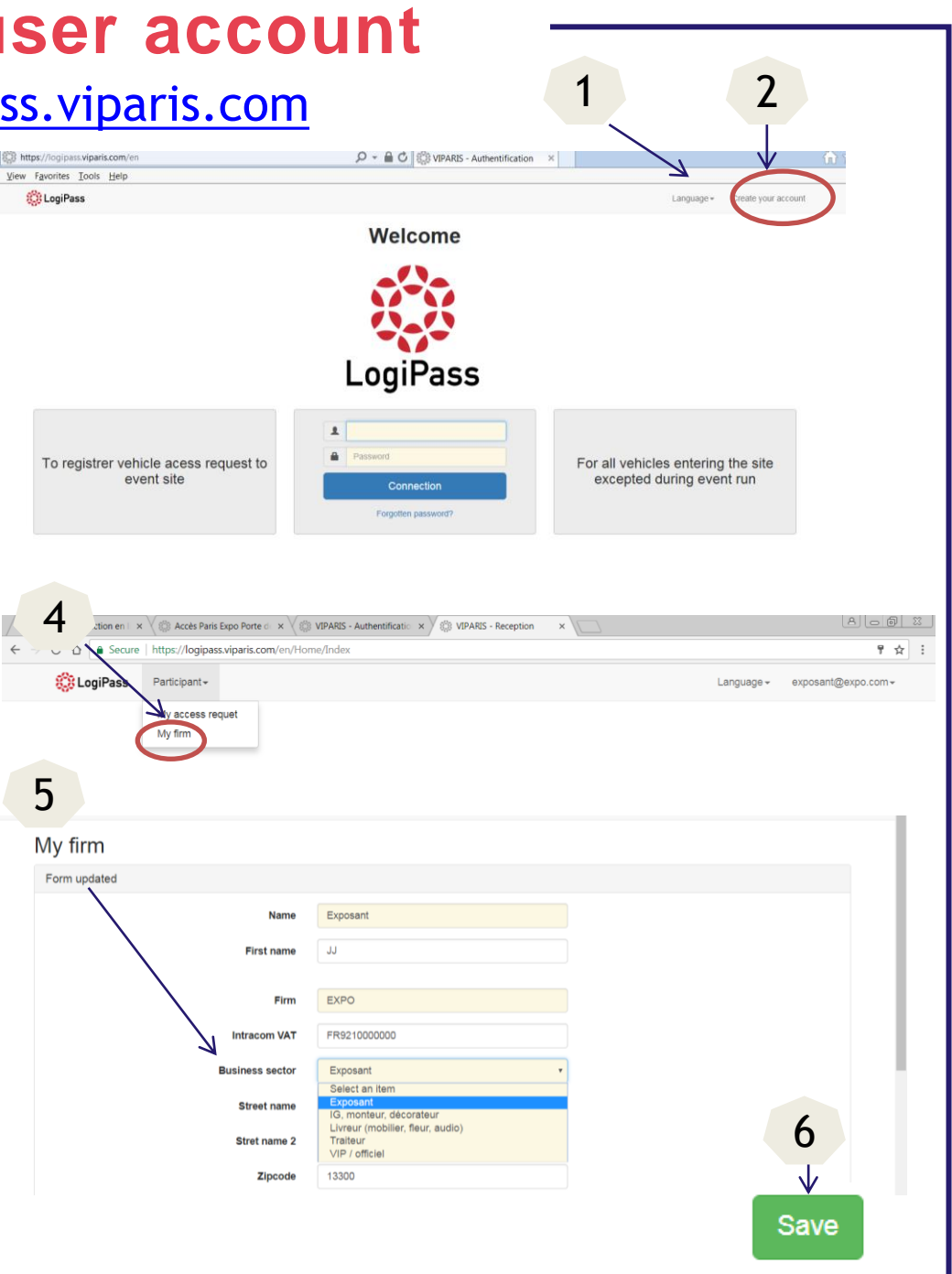

## **Creating an access request**

#### [http:/logipass.viparis.com](http://www.logipass.viparis.com/)

- 1. In the « Participant » tab, select « My access request »
- 2. Click on « Create a request »

- 3. Fill in the fields in the « Requester » tab and click on « Go to next step »
- 4. Fill the fields in the « Driver » tab (light yellow fiels are mandatory) and click on « Go to next step »
- 5. Fill the fields in the « Vehicle » tab (light yellow fields are mandatory) and click on « Go to next step »

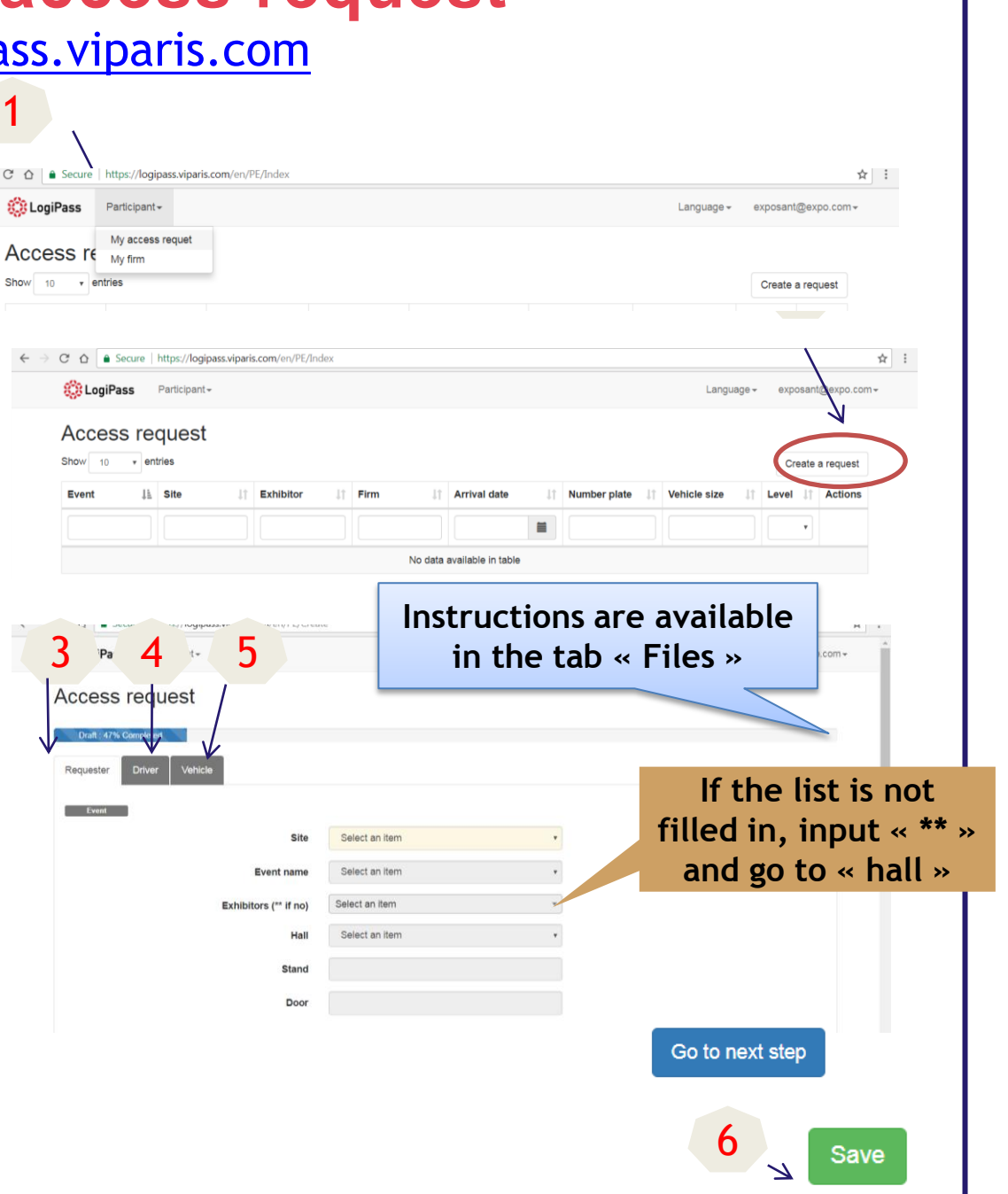

# **Creating an access request**

7. Your request is now completed to 100%. You can review your event information and click on « Time slot selection»

8. Select your time slot and enlarge the time slot with the arrows. In the event of a mistake, select the option « Delete the selected time slot »

9. Click on « Submit »

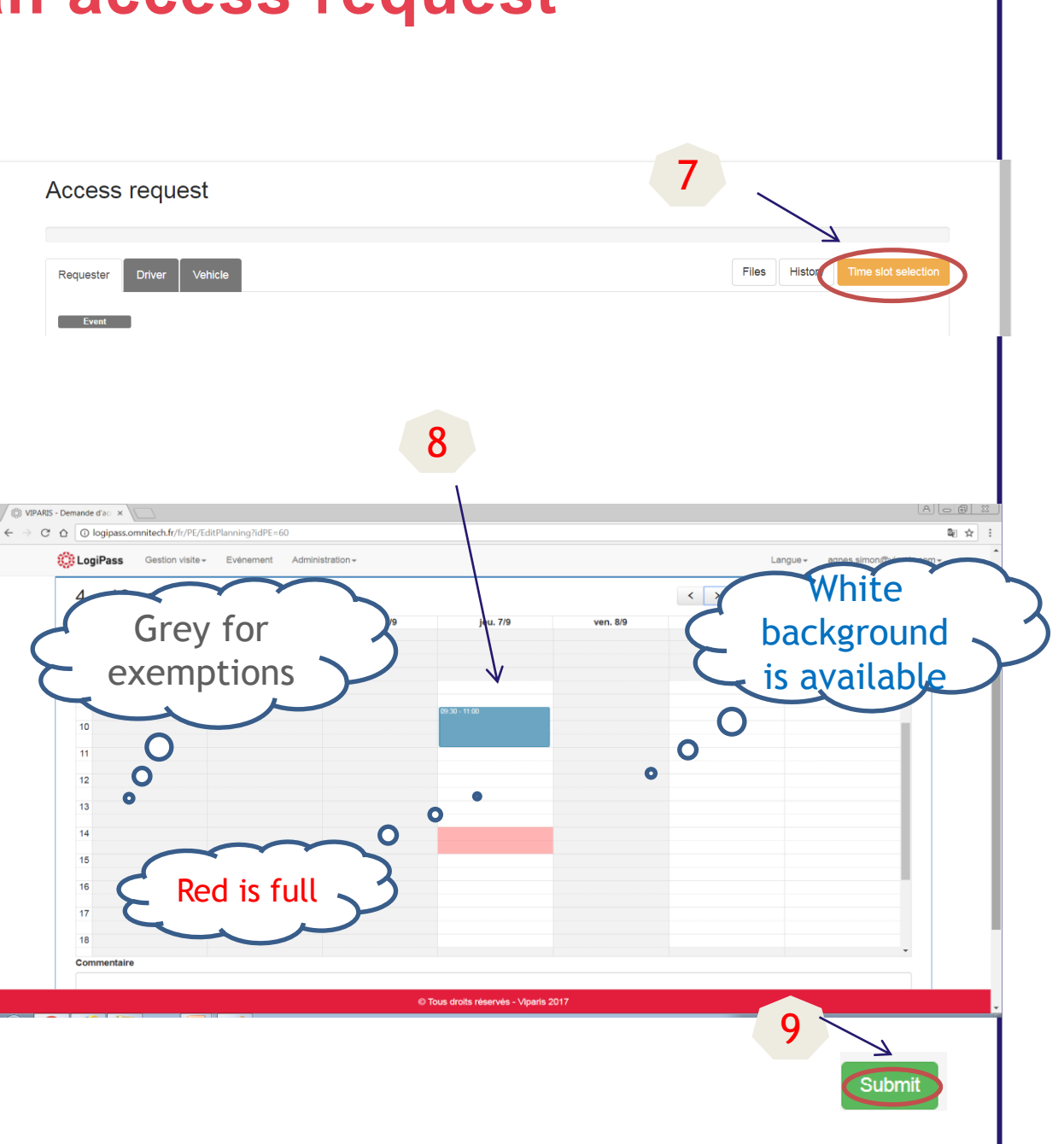

## **Reviewing your access request**

10. Your request is now submitted and you may check your approval number. An email will be sent to you shortly after with your request approval.

Print your access pass

If regulation area is set up, print the access pass too.

11. You will find all your previous access requests in the « Participant / My access request » tab Your duplicate your request by looking at it (icon  $| \mathbf{Q} |$ ).

**12. You can still change your license plate** number until **y**  $\alpha$  **rrive** on the site **thanks to the button**

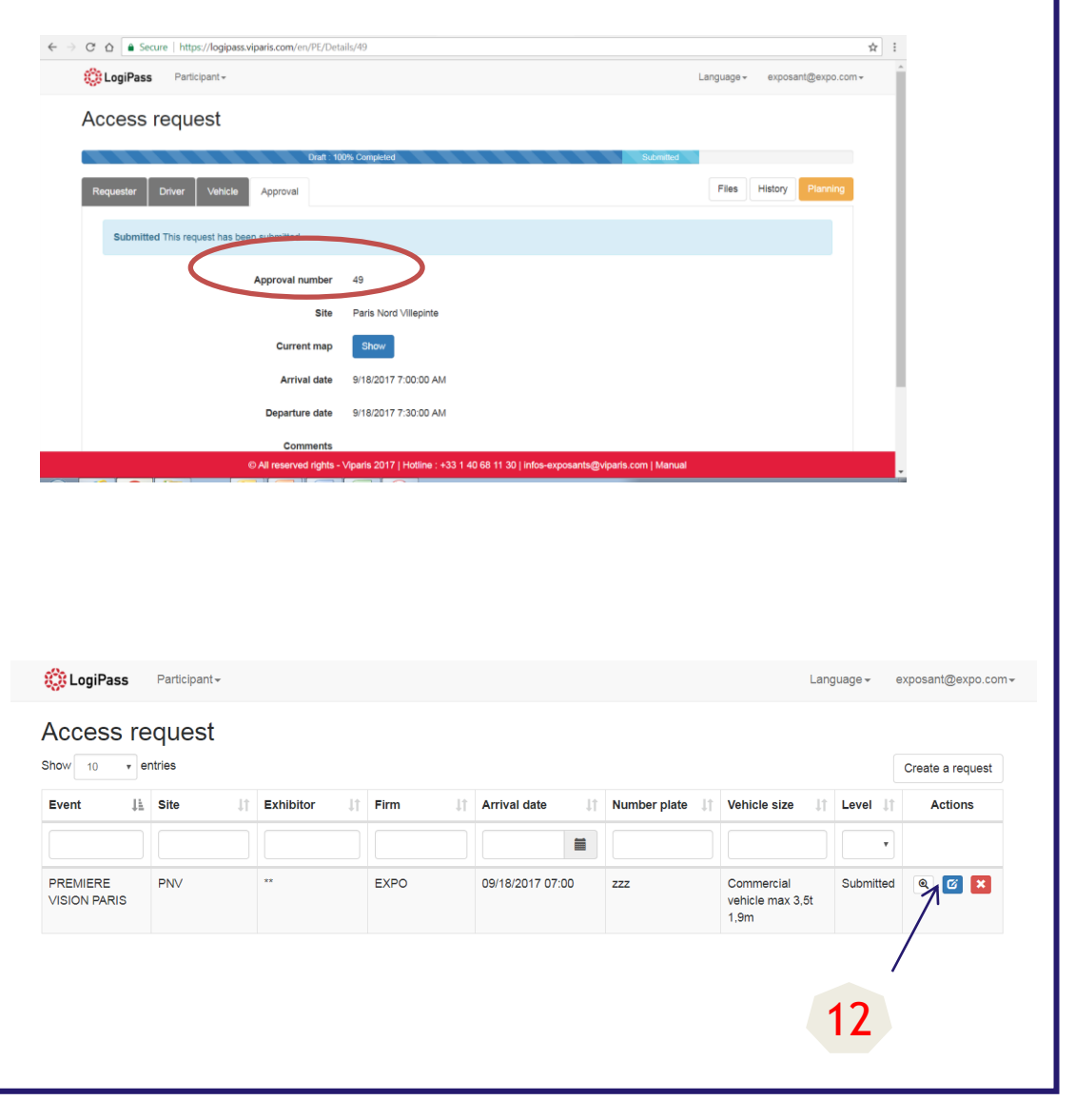

# **Thank you**

# [http://logipass.viparis.com](https://logipass.viparis.com/)

Please , contact the hotline for any help

- By phone: +33 (1) 40 68 11 30
- By e-mail : [infos-exposants@viparis.com](mailto:infos-exposants@viparis.com)